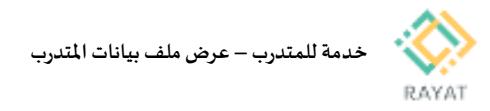

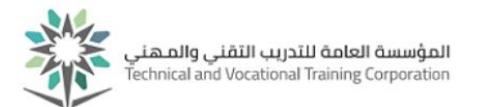

## **خدمة للمتدرب– عرض ملف بياناتاملتدرب**

## **1 من :2 الدخول إلى صفحةالخدمة**

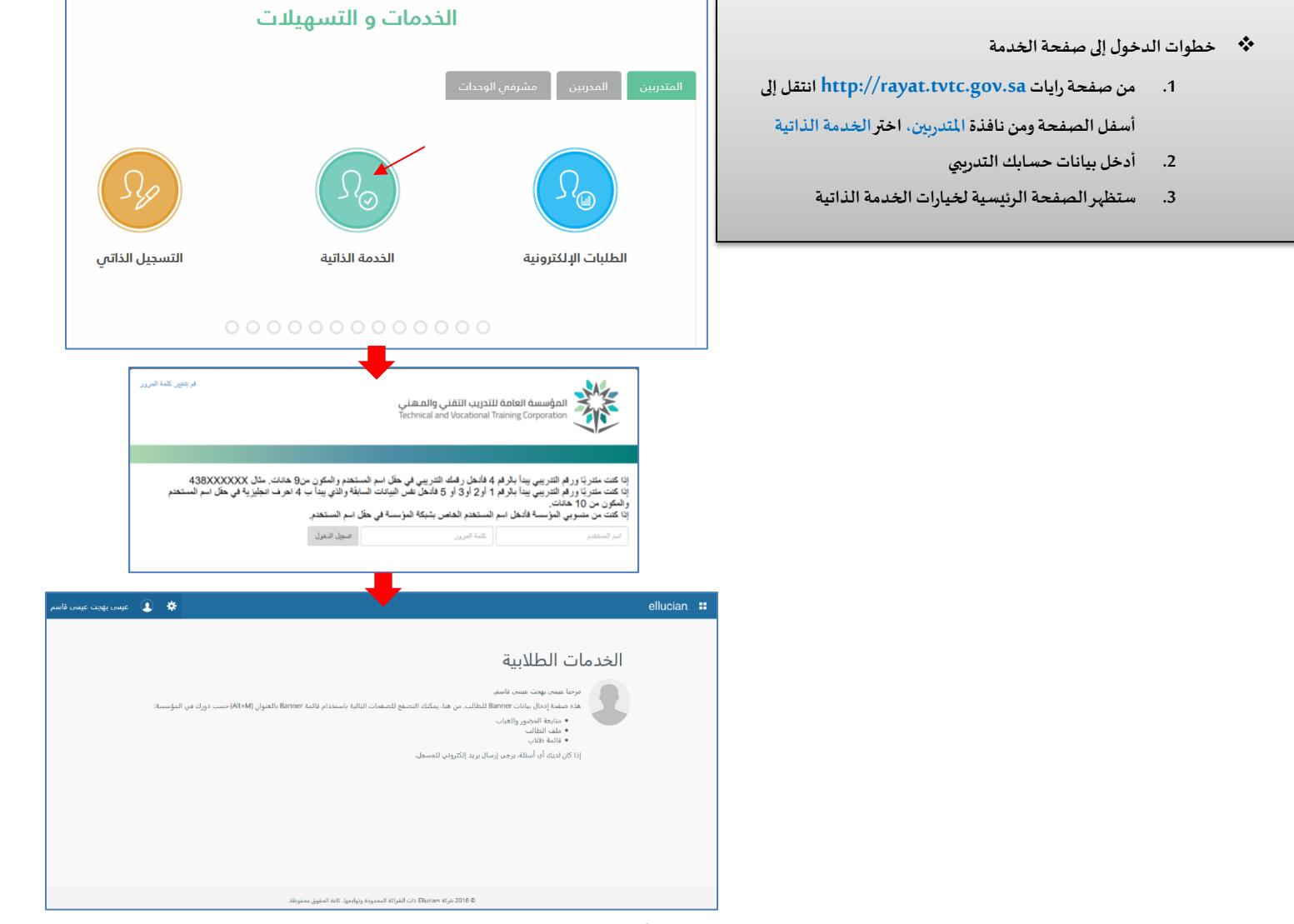

رقم النسخة: 2.0

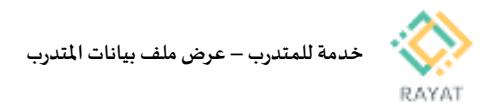

يمكنك

## 2 من 2: عرض ملف بيانات المتدرب

- **خطوات** عرض ملف بياناتاملتدرب
- **.1 مالحظة: في حال ظهرت خيارات الخدمةباللغةاإلنجليزية، يمكن تغيير اللغة إلى العربية عن طريقة تغيير لغة املتصفح املستخدم**
- **.2 في الصفحة الرئيسية للخدمة الذاتية، اضغط أيقونة املربع من اعلىيمين الصفحةلعرض الخيارات الرئيسية**
	- **.3 اختر Banner**
	- **.4 اختر Student**
	- **Student Profile اختر .5**
- **.6 ستظهر صفحة ملف الطالب والتي تتضمن البيانات الشخصية للمتدرب مثال: بيانات السيرة الذاتية، بيانات التواصل...الخ**

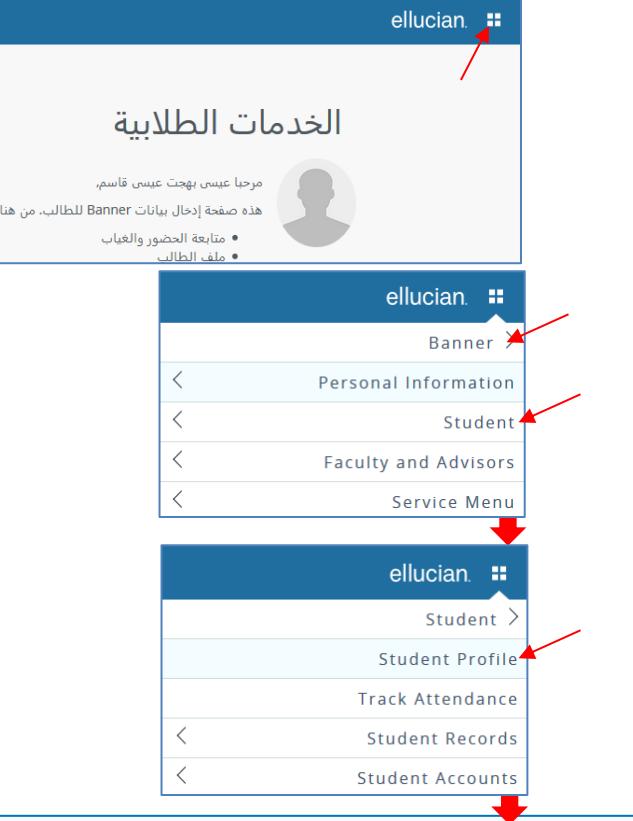

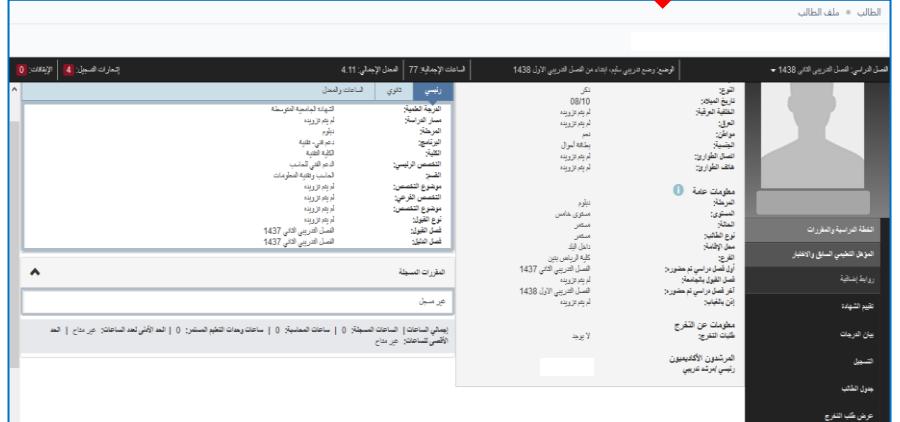

رقم النسخة: 2.0